## Local para movimentar

Na tela inicial o usuário, após análise do pedido, poderá encaminhar para outro local a providência sob posse de seu setor. Para isso deve clicar no botão c "Movimentos" na coluna "Ações".

A tela inicial será atualizada e no final da tabela de providências do setor, um painel com três abas será apresentado.

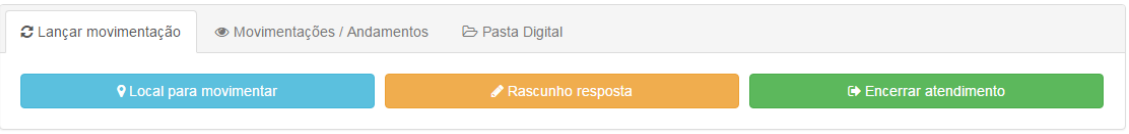

Tela inicial com o painel habilitado para a providência corrente – 01

Você pode verificar qual a providência que sofrerá alguma ação, ao posicionar o cursor do mouse no  $\odot$  ícone de informação no canto superior esquerdo da tela.

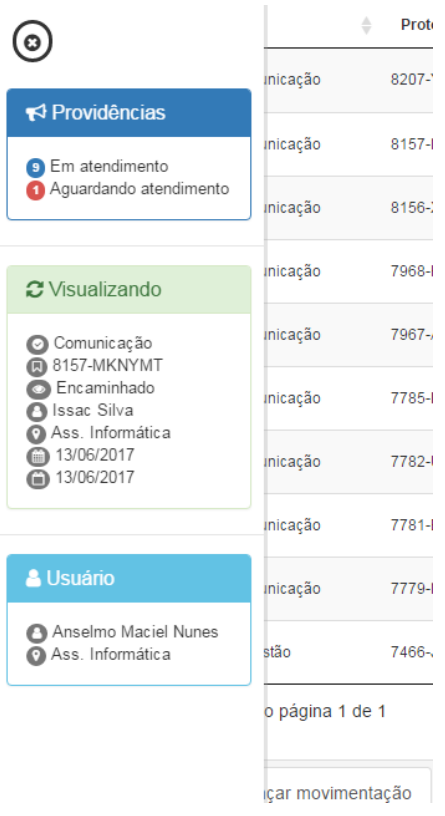

Tela de informação providência atual - 02

No painel, ao final da tabela de providências do setor clique no botão "Local para movimentar".

Uma nova janela será apresentada. Ela contém uma caixa de seleção chamada "Setor" com todos os setores possíveis para receber uma providência. Basta selecionar um setor e clicar no botão "Salvar". Aguarde a mensagem informando o status da operação. Atente, que, o sistema impede a movimentação para o próprio setor.

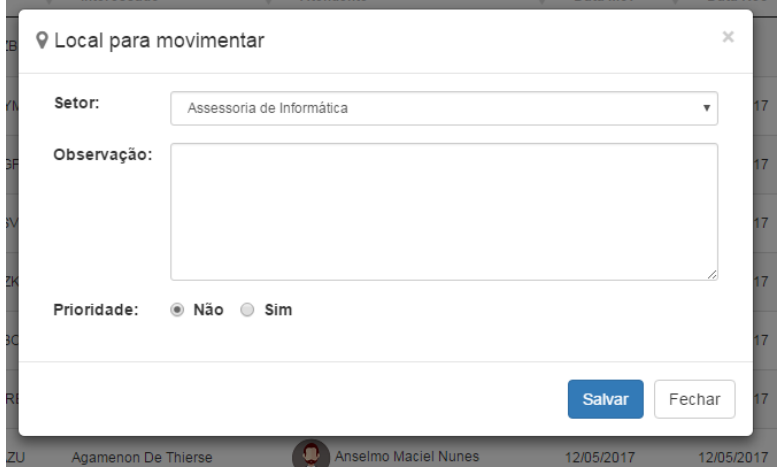

Tela janela local para movimentar - 03

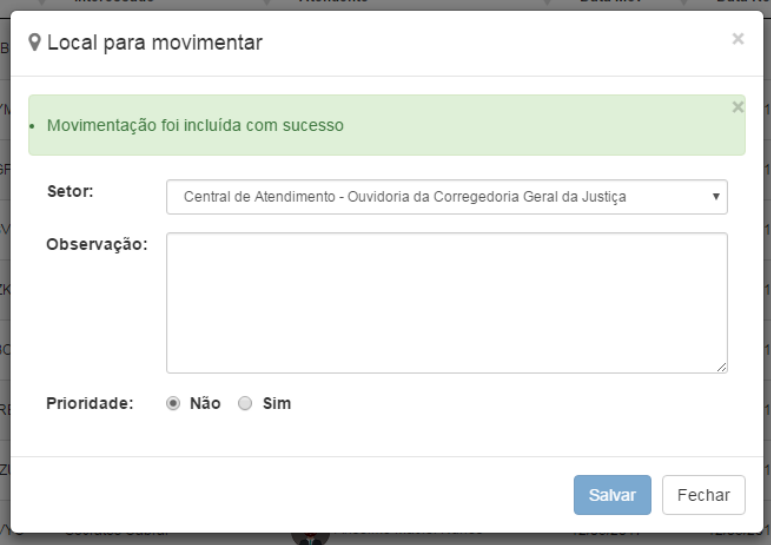

Tela janela local para movimentar com mensagem - 04

Os campos "Observação" e "Prioridade" são opcionais. Preencher e/ou selecionar fica a critério do usuário. O campo "Setor" é de seleção obrigatória. Após clicar no botão "Fechar", a tela inicial será atualizada. A providência movimentada sumirá do painel, pois acaba de ser alocada para outro setor.